**NCMC User Manual – UMS0003 Date Created:** April 20, 2020 **Prepared by:** Kleffer John Inso

## **Online Pre-Enrolment**

- **Description:** This module is intended to facilitate the pre-enrolment process of the old students or students with existing records of NCMC from selecting of courses to the approval of courses by the college deans.
- **Target Users:** Old Students
- **Admin Users:** Deans, Registrar and Cashier

## **I. Accessing the Portal**

**A.** Go to Portal 1. Open your browser and go to [www.ncmcmaranding.com](http://www.ncmcmaranding.com/) (Make sure you have internet connection) Friday, April 10 2020 Calendar of Events Welcome to NCMC Portal Sign in to start Forgot P **Smart** 2. Log in using your registered username and password. Then click **Sign In**.How to Login Sign in to start marychrist.magsayo ........  $\Box$  Remember me **Forgot Password?** Sign In

Planning to Enrol/Transfer at NCMC?

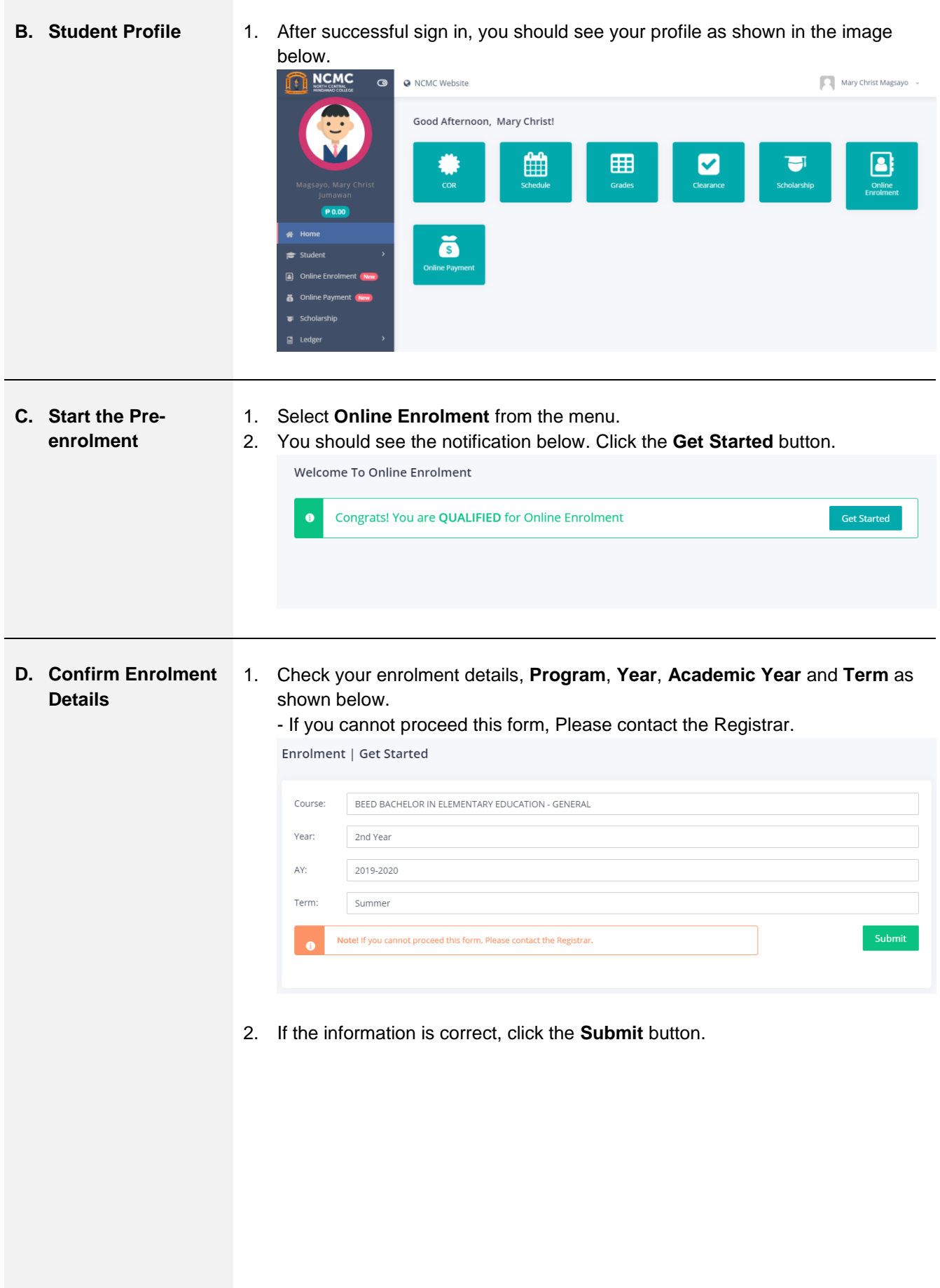

**E. Select Courses** 1. You can then select the courses you want to enroll in the term. Just search the Course Code in the search bar.

> - You can also click the **View Prospectus** button to check your program prospectus and make it a reference in selecting courses.

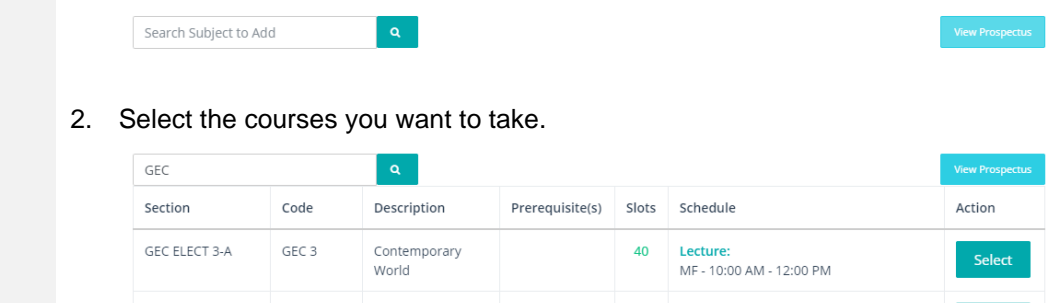

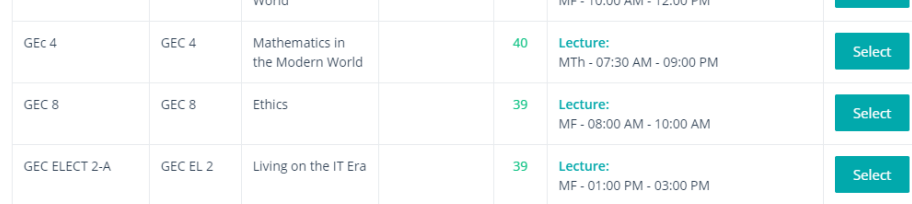

- 3. The courses you chose will be displayed on the table below.
	- To remove, just click the **Remove Row** icon under the **Action** column.

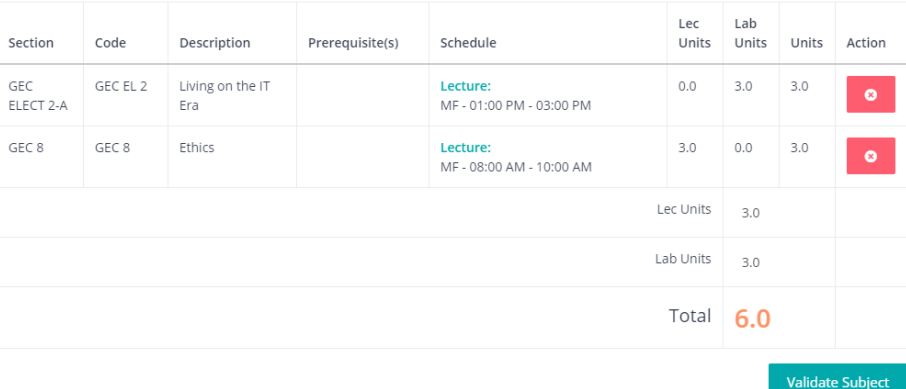

4. If you are done selecting, click the **Validate Subject** button.

Ŷ.

5. You should see this notification. Click the **Close Window** button.

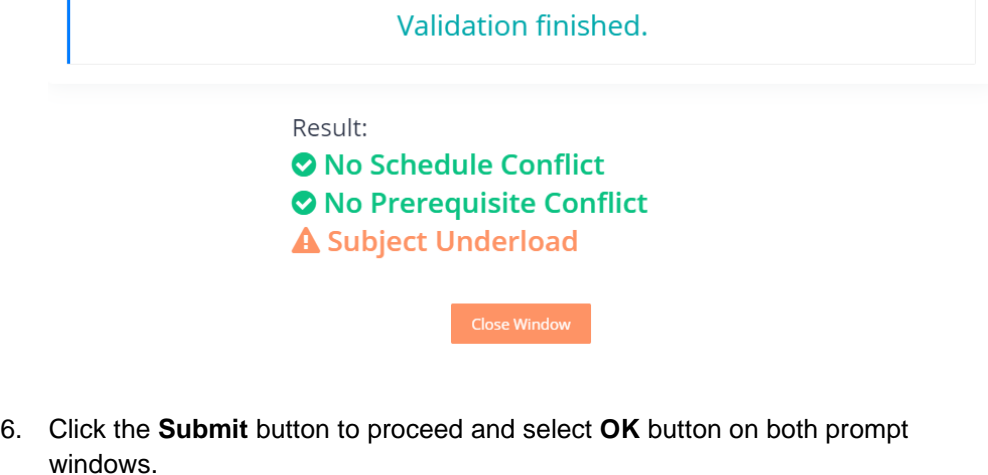

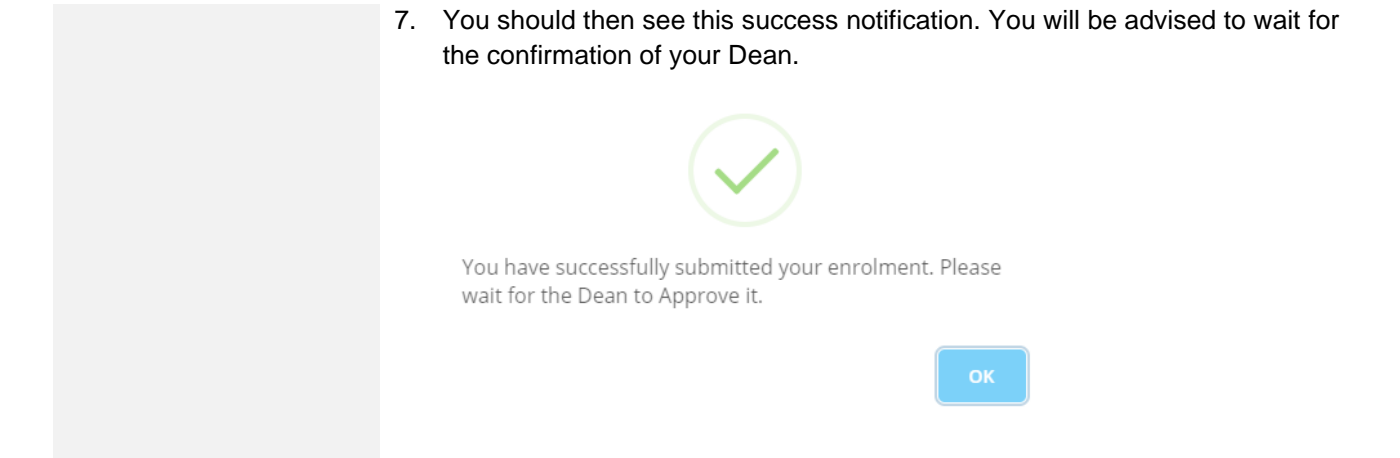

**F. Enrolment Status** 1. You can check the status of your enrolment if you click **Online Enrolment** from the menu as shown below.

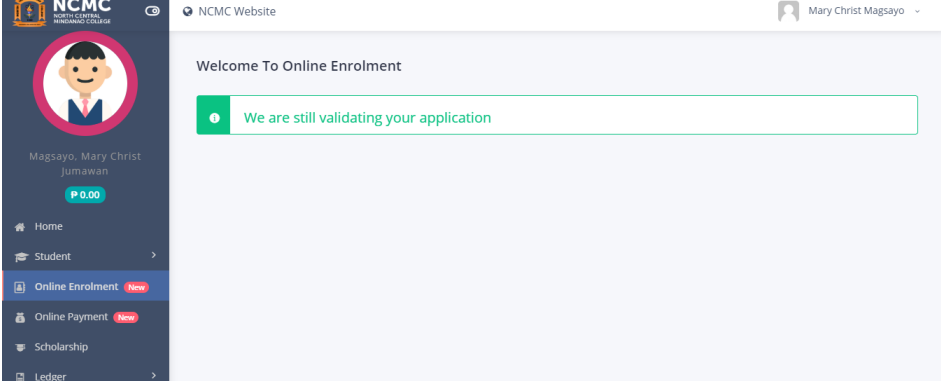

2. If your enrolment has been assessed, you will see this notification.

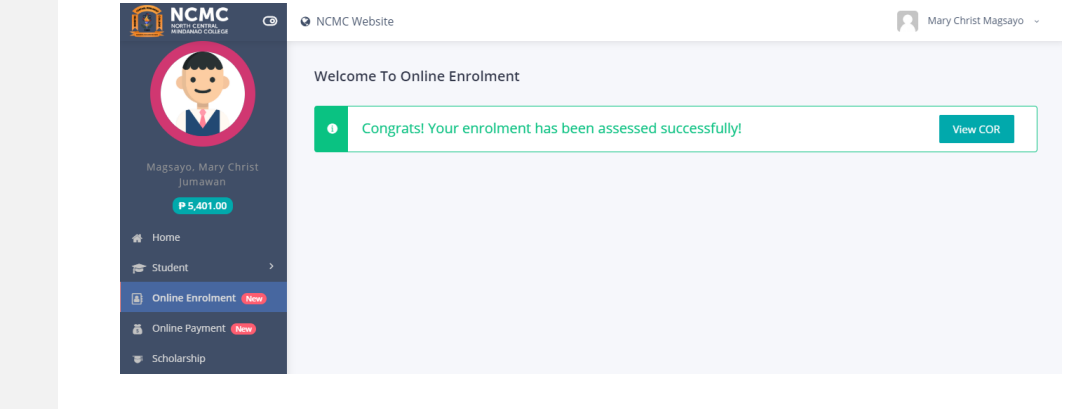